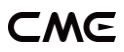

# U2MIDI PRO USER MANUAL V05

#### Hello, thank you for purchasing CME's professional product!

Please read this manual completely before using this product. The pictures in the manual are for illustration purposes only, the actual product may vary. For more technical support content and videos, please visit this page: [www.cme-pro.com/support/](http://www.cme-pro.com/support/)

### IMPORTANT INFORMATION

#### ⚫ WARNING

Improper connection may cause damage to the device.

### **COPYRIGHT**

Copyright © 2022 CME Pte. Ltd. All rights reserved. CME is a registered trademark of CME Pte. Ltd. in Singapore and/or other countries. All other trademarks or registered trademarks are the property of their respective owners.

### ⚫ LIMITED WARRANTY

CME provides a one-year standard Limited Warranty for this product only to the person or entity that originally purchased this product from an authorized dealer or distributor of CME. The warranty period starts on the date of purchase of this product. CME

**1** / **14**

### −MG

warrants the included hardware against defects in workmanship and materials during the warranty period. CME does not warrant against normal wear and tear, nor damage caused by accident or abuses of the purchased product. CME is not responsible for any damage or data loss caused by improper operation of the equipment. You are required to provide a proof of purchase as a condition of receiving warranty service. Your delivery or sales receipt, showing the date of purchase of this product, is your proof of purchase. To obtain service, call or visit the authorized dealer or distributor of CME where you purchased this product. CME will fulfil the warranty obligations according to local consumer laws.

#### SAFFTY INFORMATION

Always follow the basic precautions listed below to avoid the possibility of serious injury or even death from electrical shock, damages, fire, or other hazards. These precautions include, but are not limited to, the following:

- Do not connect the instrument during a thunder.
- Do not set up the cord or outlet to a humid place unless the outlet is specially designed for humid places.
- If the instrument needs to be powered by AC, do not touch the bare part of the cord or the connector when the power cord is connected to the AC outlet.
- Always follow the instructions carefully when setting up the instrument.
- Do not expose the instrument to rain or moisture, to avoid fire and/or electrical shock.

**2** / **14**

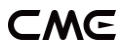

- Keep the instrument away from electrical interface sources, such as fluorescent light and electrical motors.
- Keep the instrument away from dust, heat, and vibration.
- Do not expose the instrument to sunlight.
- Do not place heavy objects on the instrument; do not place containers with liquid on the instrument.
- Do not touch the connectors with wet hands

### PACKAGE CONTENTS

- 1. U2MIDI Pro Interface
- 2. User Manual

### INTRODUCTION

U2MIDI Pro is a professional USB MIDI interface that provides plug-and-play MIDI connectivity to any USB equipped Mac or Windows computer, as well as iOS (via the Apple USB Connectivity Kit) and Android tablets or phones (via Android OTG cable).

The device comes with 1x MIDI IN and 1x MIDI OUT via standard 5-pin MIDI ports. It supports 16 MIDI channels, and is powered by a standard USB bus.

U2MIDI Pro uses the latest 32-bit high-speed processor chip with fast transfer rates via USB. This enables the throughput of large data MIDI messages, achieves the best latency and accuracy on sub-millisecond level. With the free "UxMIDI Tool" software

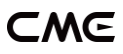

(developed by CME), you enable flexible routing and filter settings for this interface. All settings will be automatically saved in the interface.

U2MIDI Pro connects to all MIDI products with standard MIDI sockets, such as: synthesizers, MIDI controllers, MIDI interfaces, keytars, electric wind instruments, v-accordions, electronic drums, electric pianos, electronic portable keyboards, audio interfaces, digital mixers, etc.

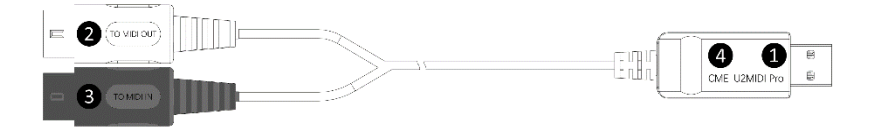

The U2MIDI Pro has one LED indicator on the USB plug. When the power supply is normal, the green LED light will be lit. When there is data transmission, the green LED light will flash.

#### 1. USB MIDI Port

U2MIDI Pro has a USB-A connector for connecting to a computer to transmit MIDI data.

When used with a computer, connect the USB-A connector of this interface to the USB-A socket of the computer to start using it without installing any drivers. The computer's USB port can power the U2MIDI Pro. In different operating systems and versions, U2MIDI Pro may be displayed as a different class device name, such as "U2MIDI Pro" or "USB audio device", and the name will be followed by the the words IN/OUT.

#### 2. [TO MIDI OUT ➔] White connector

Please plug this connector into the MIDI OUT jack of an external MIDI device to receive MIDI messages from the external MIDI device on the computer.

#### 3. [TO MIDI IN ➔] Black connector

Please plug this connector into the MIDI IN jack of an external MIDI device to send MIDI messages from the computer to the external MIDI device.

#### 4. LED Indicators

U2MIDI Pro has a green LED indicator, which is used to indicate the working status of the MIDI port and power supply respectively. When the port has MIDI data being transmitted, the indicator light will flash accordingly.

# **CONNECTION**

- 1. Connect the U2MIDI Pro to the USB-A port of your computer. If the computer does not have a USB-A port, you can use the corresponding adapter cable (not included) or a USB HUB. After connecting, the green LED indicator of the U2MIDI Pro will light up and the computer will automatically recognize the device.
- 2. Connect the white 5-pin connector [TO MIDI OUT] of your U2MIDI Pro to the MIDI Out or Thru of your MIDI device. Next, connect the black 5-pin connector [TO MIDI IN] of your U2MIDI Pro to the MIDI In of your MIDI device.

*Note: Only one MIDI plug can be connected to the MIDI device according to actual needs.*

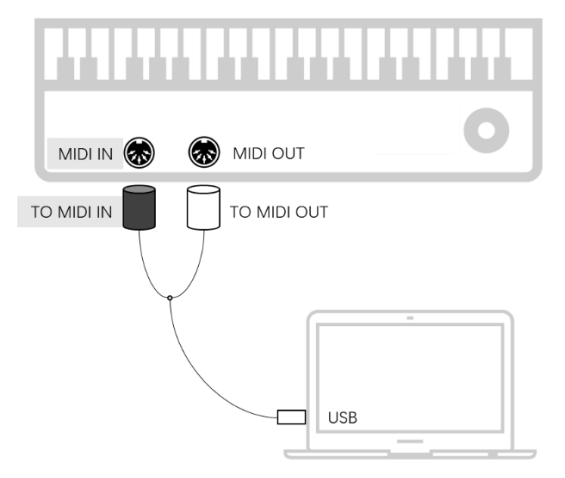

3. Open the music software on your computer, set the MIDI input and output ports to U2MIDI Pro on the MIDI settings page, and get started.

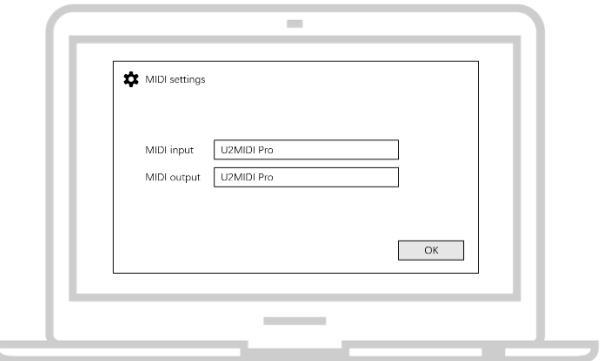

### SOFTWARE SETTINGS

Please visit [www.cme-pro.com/support/](mailto:www.cme-pro.com/support/) to download the free software "UxMIDI Tool" for macOS or Windows (compatible with macOS X and Windows 7 or higher). You can use it to upgrade the firmware of U2MIDI Pro products at any time and get the latest functions. At the same time, you can adjust advanced functions such as MIDI routing settings and data filtering.

After installing the "UxMIDI Tool" software, please first connect the U2MIDI Pro to your computer, confirm that the green LED lights of the interface is lit. Then open the software. At the bottom of the software home page, you will see the name of the connected interface, the current firmware version, and the serial number of this product.

#### 1. MIDI Routing Settings

To assign a new route, click the input port name on the left to select the port, then click the output port on the right. Click again to un-assign. If you want to set the USB port, select the checkbox next to "Show advanced routing" to enter the advanced settings interface. (See image A) An input port can be assigned to two output ports (USB + MIDI), and an output port can also be assigned to two input ports (USB + MIDI).

*Note 1: All routing settings will be automatically saved to the internal memory of the U2MIDI Pro.*

*Note 2: The gray port is reserved for multi-ports of the same series high-end models and cannot be selected.*

### **CWG**

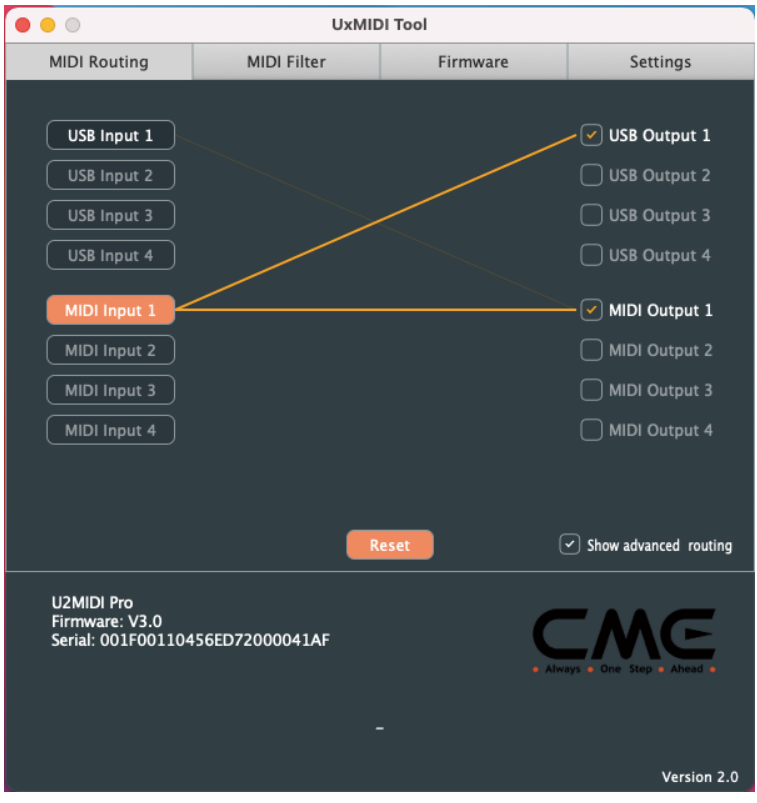

*Image A*

#### 2. MIDI Filter Settings

After selecting the port in the input window for which the filter is to be set, detailed settings can be made in the setting area below. For example, you can select a MIDI channel to filter all channel messages completely, or select the type of MIDI message to filter for the entire interface (see Figure B). This includes channel messages, common messages, and real-time messages. If you want to quickly

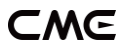

remove all filter settings, you can click the Reset button. Please note that the message you select will be filtered out and will not pass through the U2MIDI Pro.

*Note: All filter settings will be automatically saved to the internal memory of the U2MIDI Pro.*

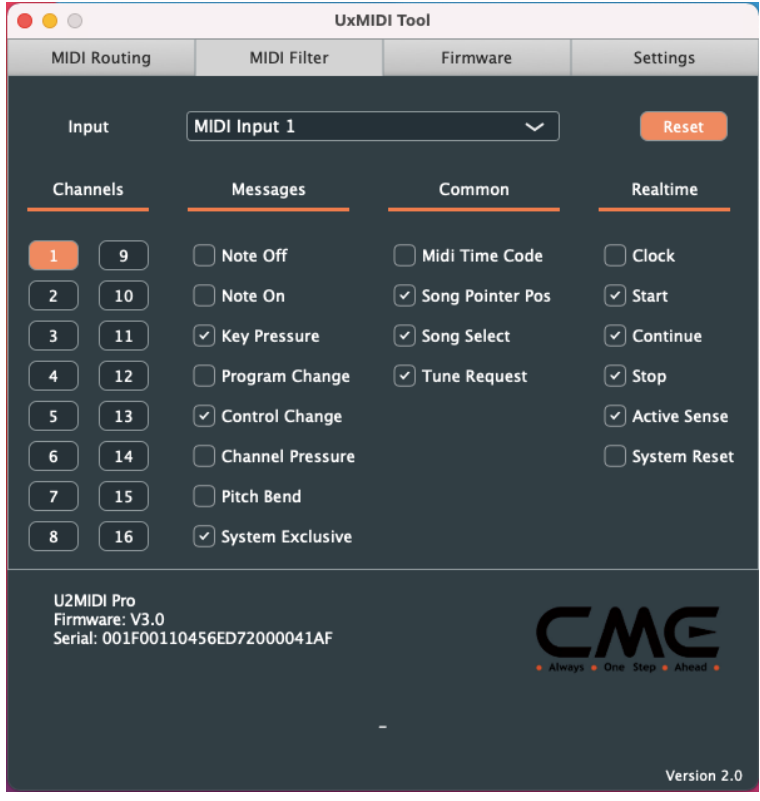

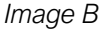

#### 3. Firmware Upgrade

Please connect your computer to the Internet, the software will

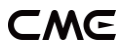

automatically connect to CME's cloud server to check if there is a latest version of firmware available for update. After loading the new firmware program, click [Start upgrade] to start the upgrade. After the upgrade is complete, the software will display a prompt indicating that the upgrade is successful.

*Note: After each upgrade to a new firmware version, it is recommended to restart the U2MIDI Pro.*

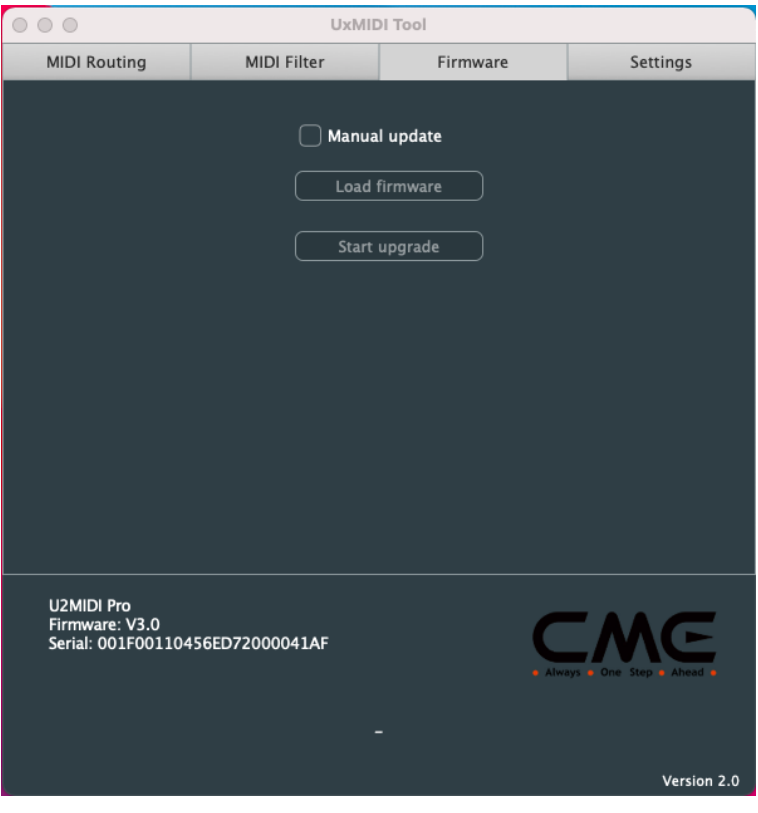

#### 4. Settings

UxMIDI Tool is a common setting software for CME's newly developed UxMIDI Pro series of professional USB MIDI interfaces. If you have connected multiple MIDI interfaces of the same series to one computer at the same time, please select the product name in the product list of the setting page. If you restart the connected interface or connect a new interface while the software is already open, please click [Rescan MIDI] to rescan the currently available products to refresh the product list.

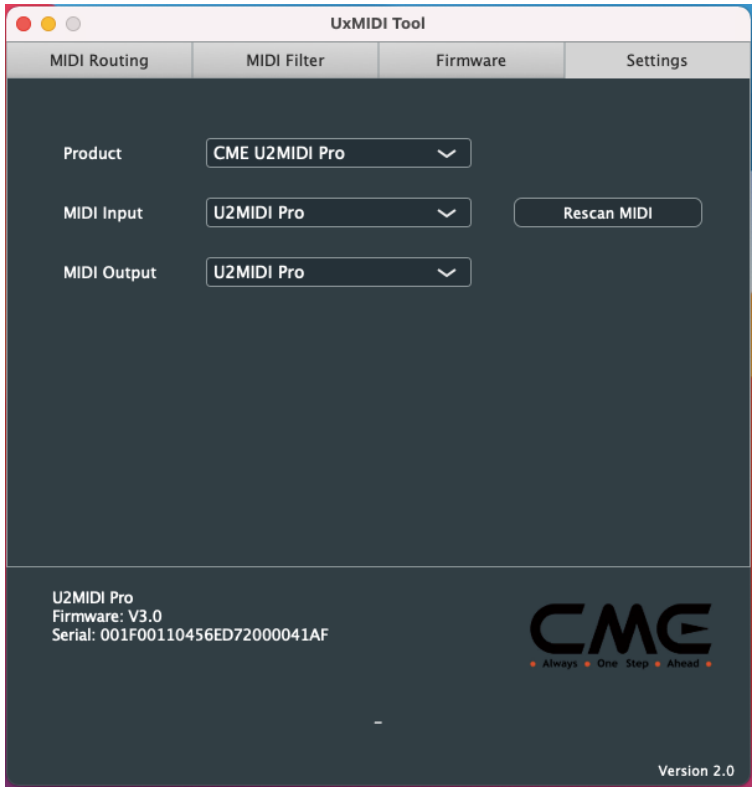

# SYSTEM REQUIREMENTS

#### Windows:

- Any PC with a USB port.
- ⚫ Operating System: Windows XP (SP3) / Vista (SP1) / 7 / 8 / 10 / 11 or higher.

#### Mac OS:

- ⚫ Any Apple Macintosh computer with a USB port.
- Operating System: Mac OS X 10.6 or later.

#### iOS:

- ⚫ Any iPad, iPhone, iPod Touch series products. Requires separate purchase of Apple Camera Connection Kit or Lightning to USB Camera Adapter.
- ⚫ Operating system: Apple iOS 5.1 or later.

#### Android:

- ⚫ Any tablet and mobile phone. Requires separate purchase of USB OTG adapter cable.
- ⚫ Operating System: Google Android 5 or higher.

# SPECIFICATIONS

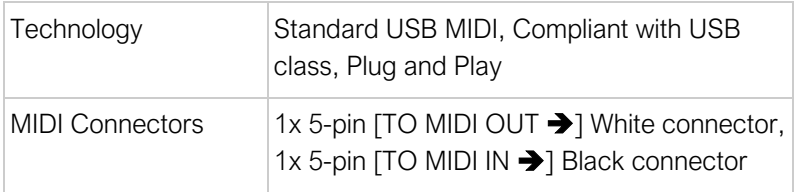

### CME

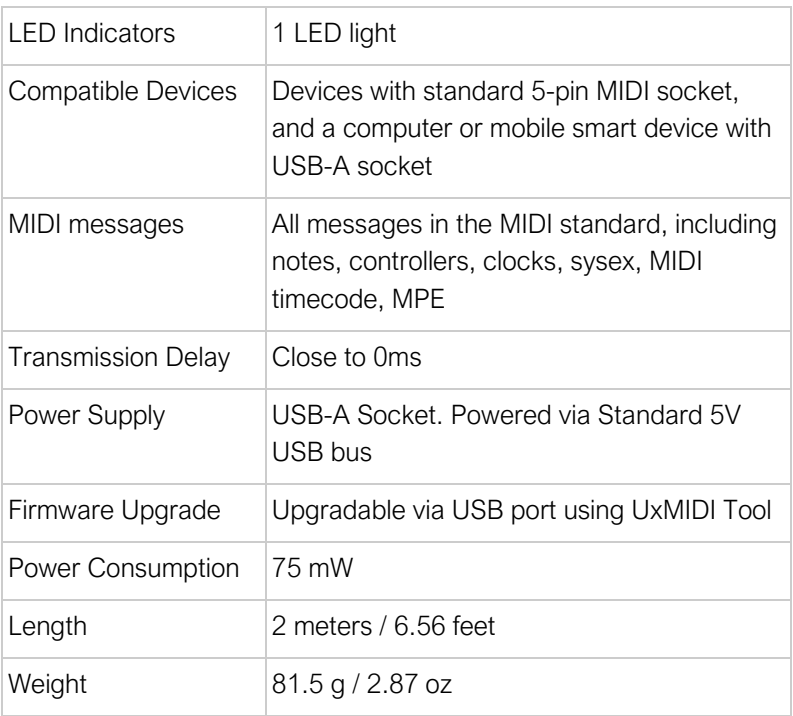

Specifications are subject to change without notice.

# FAQ

#### ⚫ The LED light of U2MIDI Pro does not light up:

Please check if the USB plug is inserted into the USB port of the computer.

Please check if the connected computer is powered on.

Please check if the USB port of the connected computer supplies power (ask the device manufacturer for information)?

### ⚫ The computer does not receive MIDI messages when playing a MIDI keyboard:

Please check if the U2MIDI Pro is correctly selected as the MIDI IN device in your music software.

Please check if you ever set up custom MIDI routing through the UxMIDI Tool software. You can try to reset the interface to the factory default state in the software.

### ⚫ The external sound module is not responding to the MIDI messages created by the computer:

Please check if the U2MIDI Pro is correctly selected as the MIDI OUT device in your music software.

Please check if you ever set up custom MIDI routing through the UxMIDI Tool software. You can try to reset the interface to the factory default state in the software.

#### ⚫ The sound module connected to the interface has long or scrambled notes:

This problem is most likely caused by a MIDI loop. Please check if you have set up custom MIDI routing via the UxMIDI Tool software. You can try to reset the interface to the factory default state in the software.

# CONTACT

Email: [info@cme-pro.com](mailto:info@cme-pro.com)

Website: [www.cme-pro.com](file:///C:/Users/zhaotianyi/Downloads/www.bluetoothmidi.com)